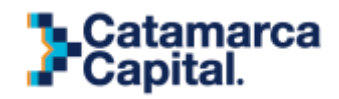

# **PROGRAMA DE MONITOREO URBANO**

#### **INSTRUCTIVO PARA REGISTROS**

El presente instructivo está dirigido al personal encargado de registrar el ingreso de personas a un edificio determinado.

Para obtener usuario y contraseña al sistema, se deberá solicitar completando un formulario<sup>1</sup> provisto por la Dirección de Modernización, quien autorizará el logueo y notificará al interesado los datos de usuario y contraseña los cuales no podrán ser modificados.

Una vez obtenido usuario y contraseña, el proceso de registración se realizará de la siguiente manera:

#### **PASO 1: INGRESAR AL SITIO**

Usando una computadora o dispositivo móvil, se debe ingresar al sitio web del sistema mediante un navegador web, de preferencia, Google Chrome.

<http://tusaludtucapital.catamarcacapital.gob.ar/>

Allí deberá consignar usuario y contraseña anteriormente proporcionada.

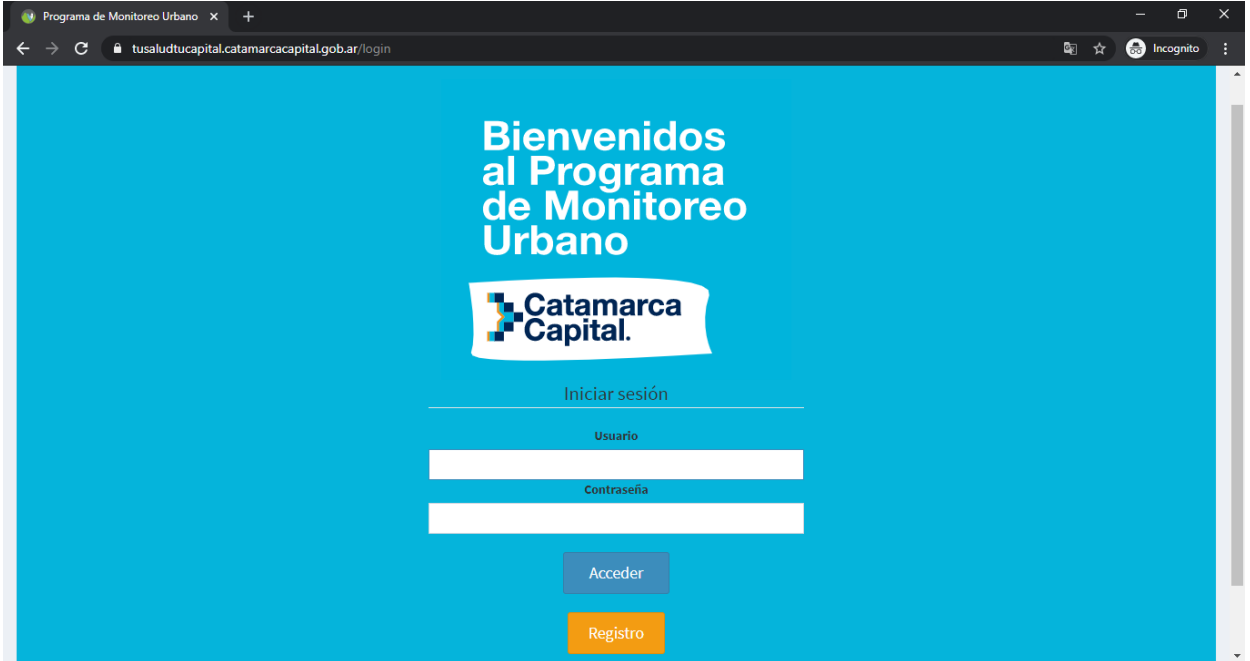

<sup>1</sup> Ver instructivo de solicitud de usuario en página 5.-

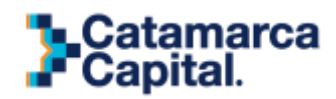

### Dirección General de Modernización **PASO 2: REGISTRAR UN INGRESO**

Tras ingresar al sitio mediante un usuario y contraseña, se registran los ingresos. Para ello, se realiza una búsqueda tipeando el DNI de la persona que ingresará al establecimiento.

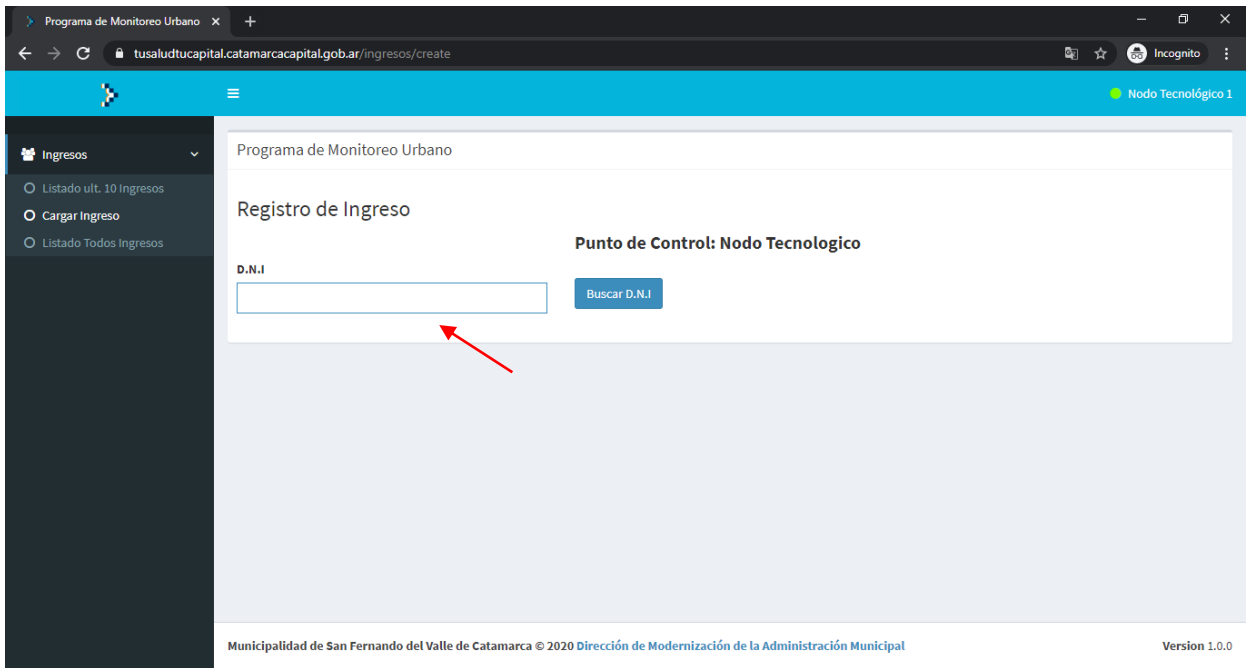

Tras realizar la búsqueda de la persona, se observará una pantalla donde aparecen los datos asociados al DNI ingresado, los cuales deberán ser corroborados.

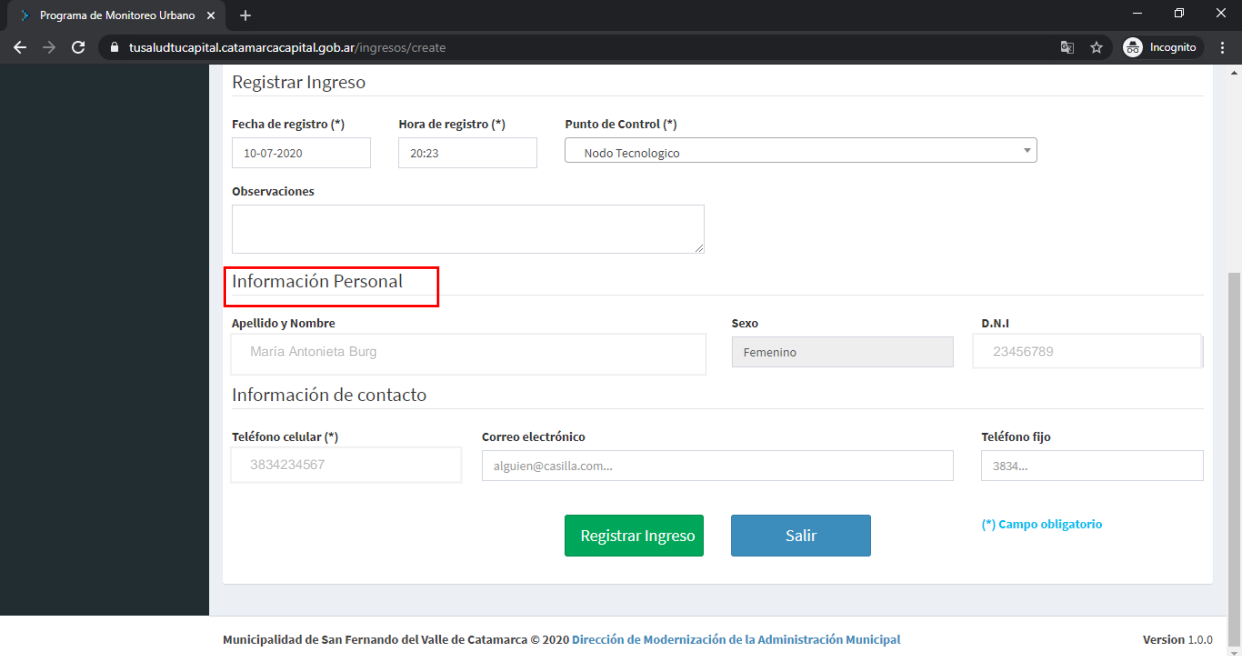

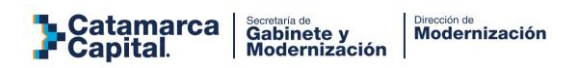

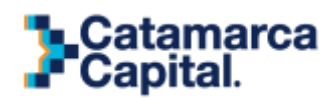

y punto de control donde se está realizando el registro. Estos datos los provee el sistema de De igual modo, se observará que aparecen campos como: fecha de ingreso, hora de registro manera automática puesto que está asociados al usuario y no podrán ser modificados.

También existe un campo de observaciones para ingresar cualquier información extra que el registrador considere relevante.

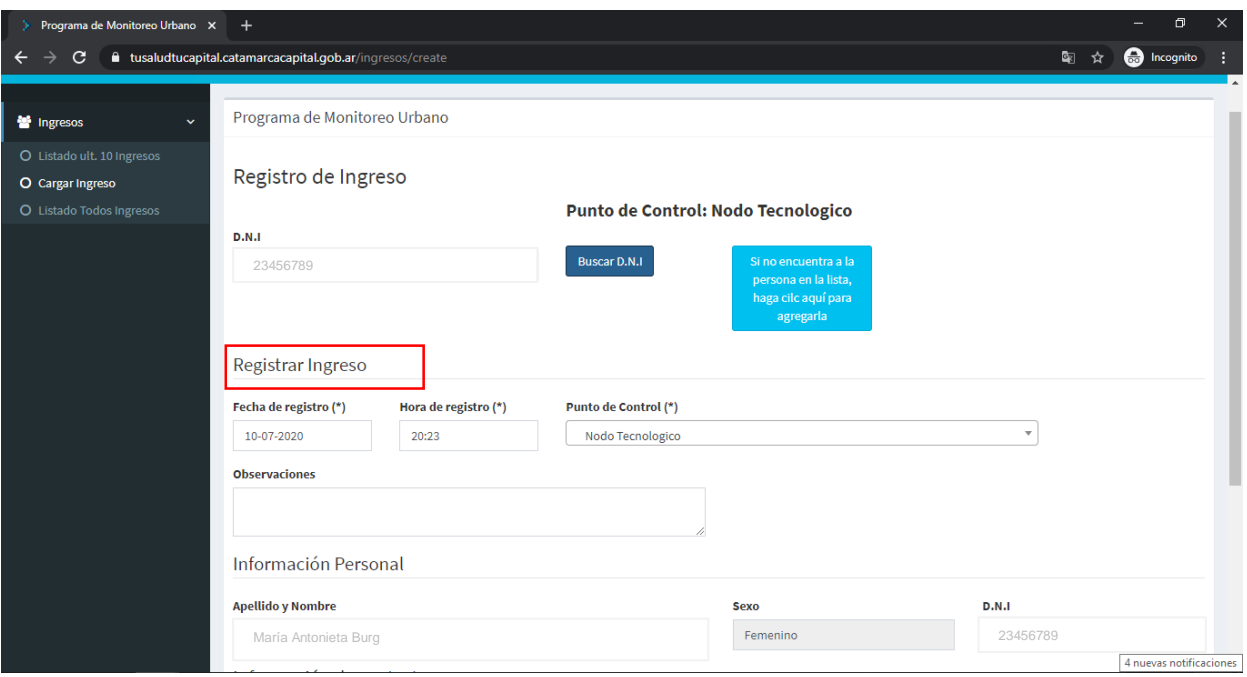

#### **PASO 3 INGRESAR DATOS**

Ingresar el número de celular o teléfono fijo de la persona a la cual se está registrando, este dato permite y facilita contactar al individuo en caso de ser necesario.

Cabe destacar que el ingreso de este dato se realiza por única vez ya que quedará asentado en la base de datos.

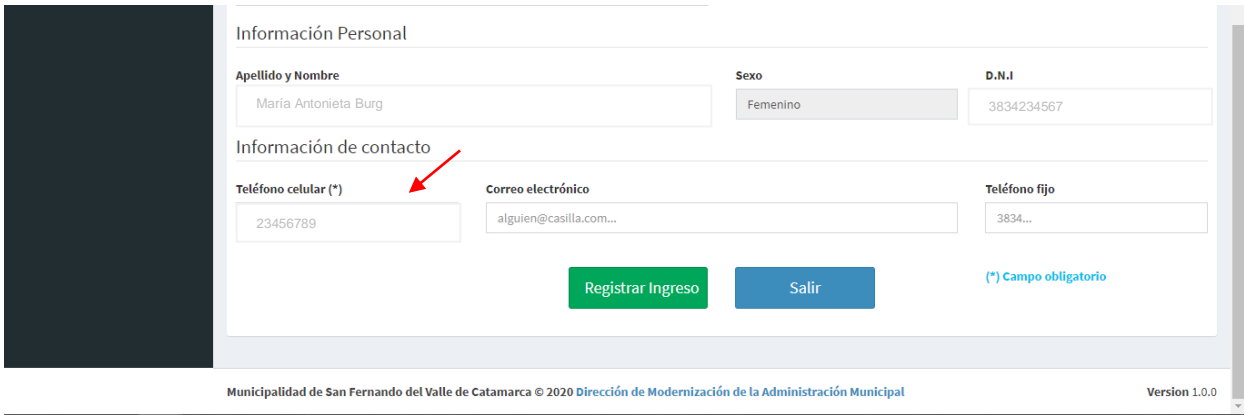

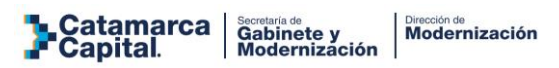

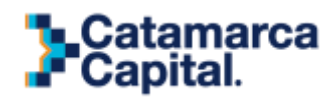

#### **PASO 4 GUARDAR DATOS**

Chequeados e ingresados los datos se guarda el registro haciendo click en "registrar ingreso".

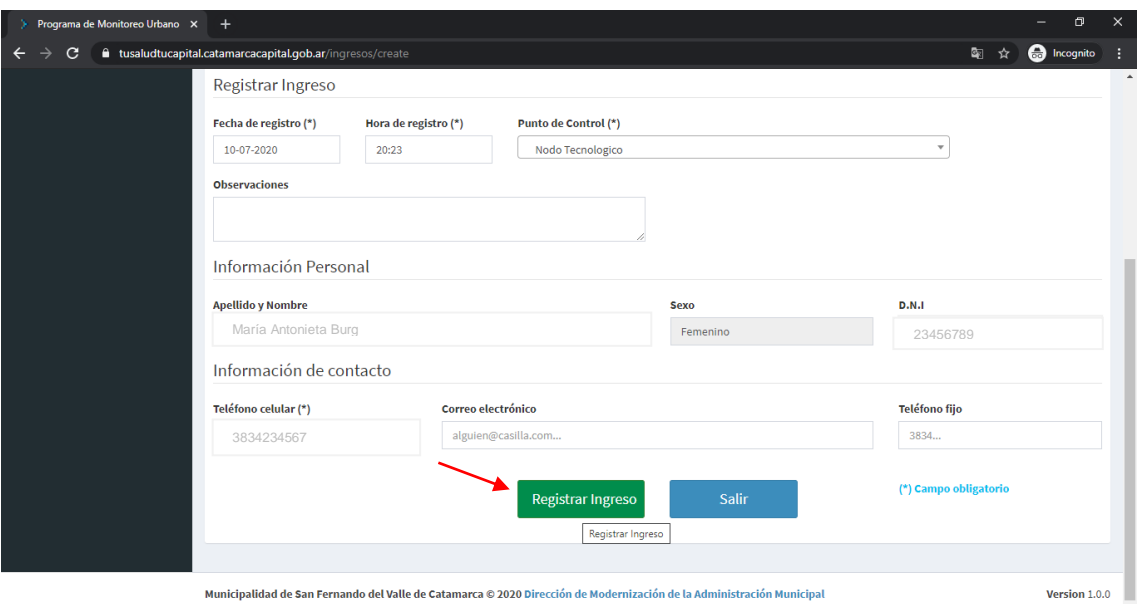

## **PASO 5 ÉXITO AL GUARDAR LOS DATOS**

Una vez guardado el ingreso se mostrará un listado con los últimos 10 ingresos registrados, y se podrá realizar nuevos ingresos pulsando el botón "Nuevo".

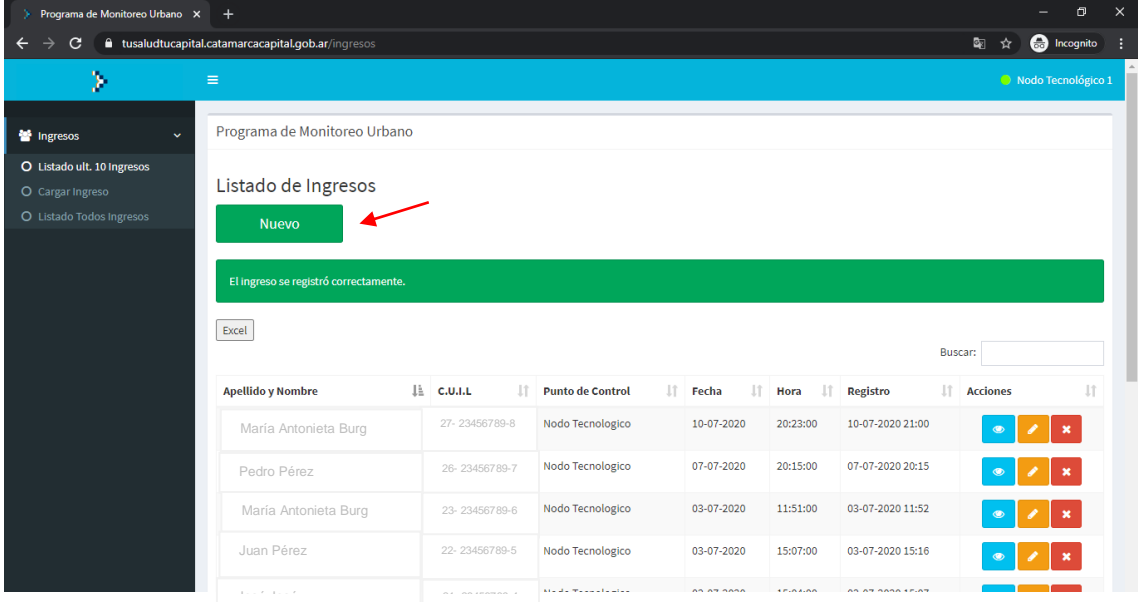

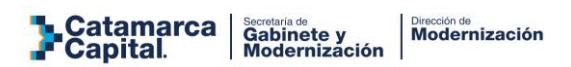

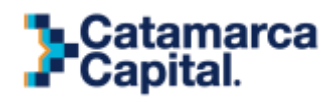

#### Dirección General de Modernización **INSTRUCTIVO DE SOLICITUD DE USUARIO Y CONTRASEÑA**

Podrán solicitar usuario de registro de monitoreo, personal autorizado de organismos públicos, propietarios y/o encargados de negocios del sector privado, profesionales, representantes de organizaciones civiles, dejando abierta la posibilidad de incorporar espacios que por su actividad genera flujo de personas.

#### **PASO 1**

Usando una computadora o dispositivo móvil, se debe ingresar al sitio web del sistema mediante un navegador web, de preferencia, Google Chrome.

<http://tusaludtucapital.catamarcacapital.gob.ar/>

Allí deberá hacer click en el botón "solicitar usuario"

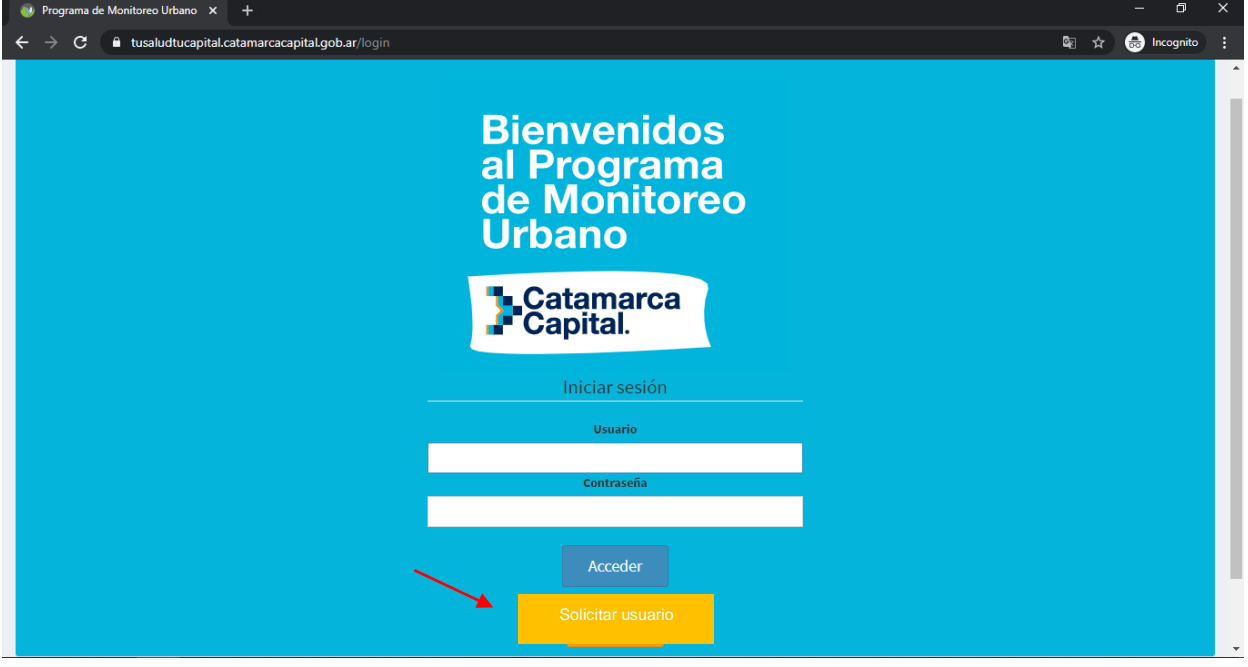

Aparecerá un formulario en el que deben consignar TODOS los datos solicitados.

- Información del solicitante, quién será responsable sobre el uso del sistema.
- Información del punto de control: datos sobre el edificio a monitorear (incluyendo la geolocalización).

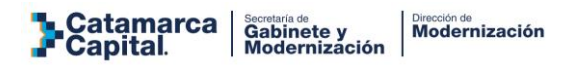

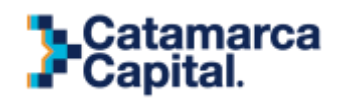

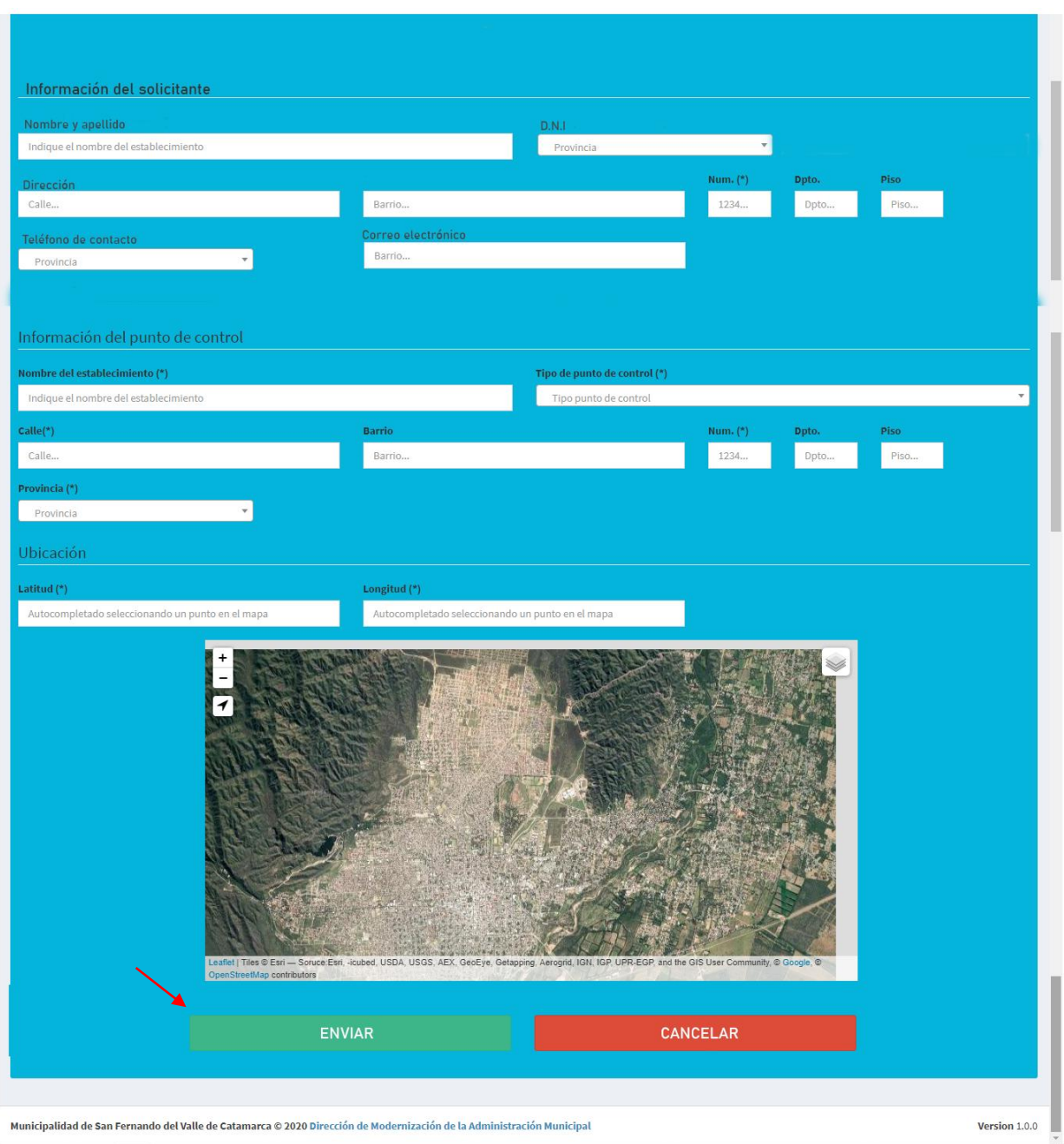

Al final la carga de toda la información solicitada, presionar el botón "enviar".

El formulario deberá ser aprobado por personal de la Dirección General de Modernización, el cual enviará un correo electrónico al solicitante confirmando usuario y contraseña para el ingreso del sistema.

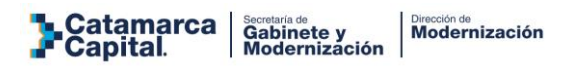

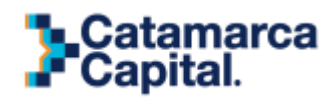

#### **CONTACTO**

Ante cualquier duda, consulta o problemas en el proceso de registro como en el sistema deberán comunicarse a la Dirección General de Modernización vía email a modernizacion@catamarcaciudad.gob.ar o llamando al número 3834010504